# **Bereitstellung und Nutzung von WebEx Call Integration in Microsoft Teams**

### **Inhalt**

Einleitung Voraussetzungen Anforderungen Verwendete Komponenten Bereitstellung Teams-Admin-Center **Optional** Deaktivieren Sie die integrierte Anruffunktion, und machen Sie WebEx zur einzigen Option. WebEx App-Fenster für Microsoft Teams-Benutzer ausblenden Benutzerfreundlichkeit Anwendungen für Teams WebEx App Bekannte Probleme Nach Eingabe einer Nummer und Starten des Anrufs geschieht nichts Bei der Anmeldung wurde kein Fehler gemeldet, aber die zugewiesene Nummer wird nicht in "Meine Nummer" angezeigt. Zugehörige Informationen

# **Einleitung**

In diesem Dokument wird beschrieben, wie die Integration von WebEx Calling in Microsoft Teams implementiert wird, und es werden häufige Probleme dieser Bereitstellung erläutert.

### **Voraussetzungen**

### **Anforderungen**

Cisco empfiehlt, dass Sie über Kenntnisse in folgenden Bereichen verfügen:

- WebEx Control Hub
- Microsoft-Verwaltungscenter.

#### **Verwendete Komponenten**

Die Informationen in diesem Dokument basierend auf folgenden Software- und Hardware-Versionen:

- WebEx Control Hub mit WebEx Calling-Abonnement
- Office 365 E3-Lizenzierung
- WebEx App für Windows 43.5.0.26155 (64-Bit)
- Microsoft Teams für Windows 1.6.00.11166 (64-Bit)

Die Informationen in diesem Dokument beziehen sich auf Geräte in einer speziell eingerichteten Testumgebung. Alle Geräte, die in diesem Dokument benutzt wurden, begannen mit einer gelöschten (Nichterfüllungs) Konfiguration. Wenn Ihr Netzwerk in Betrieb ist, stellen Sie sicher, dass Sie die

möglichen Auswirkungen aller Befehle kennen.

# **Bereitstellung**

### **Teams-Admin-Center**

Um die WebEx App zu aktivieren, navigieren Sie zu **admin.teams.microsoft.com > Teams apps > Manage apps**. Suchen Sie die WebEx-Anruf-App, und wählen Sie sie aus.

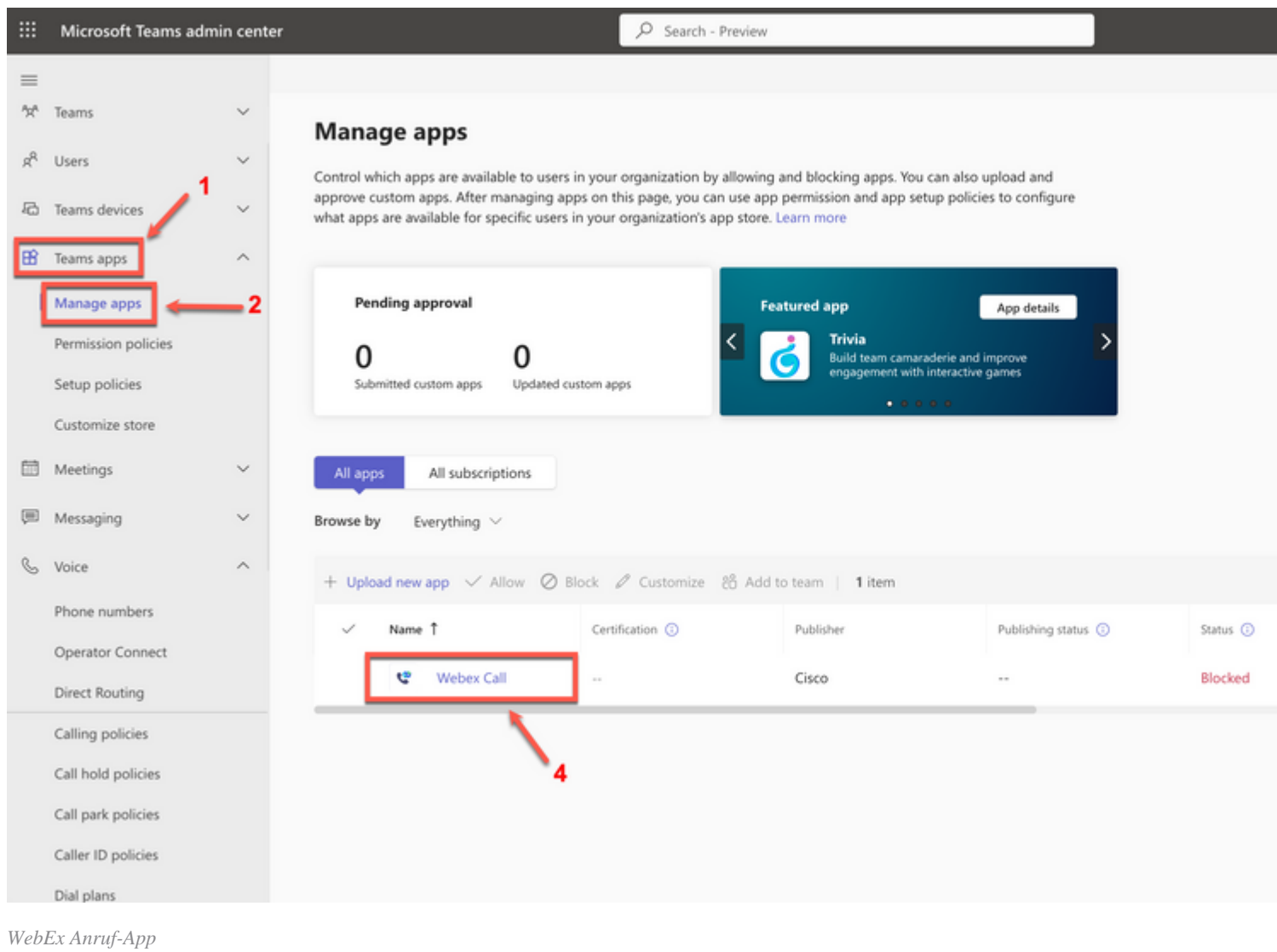

#### Schieben Sie in der Einstellung für den WebEx Anrufstatus den Umschalter von **Blockiert** auf **Zulässig**.

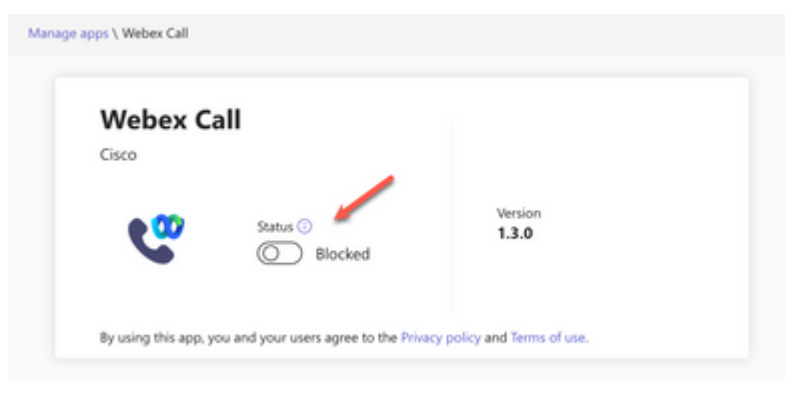

*Status*

Legen Sie als Nächstes den WebEx Anruf auf **Zulassen** unter Berechtigungsrichtlinien fest, um ihn für Benutzer verfügbar zu machen. Navigieren Sie dazu zu **Teams apps > Permission policies** (**Gruppenanwendungen > Berechtigungsrichtlinien)**, und wählen Sie die Standardrichtlinie aus, oder erstellen Sie eine neue.

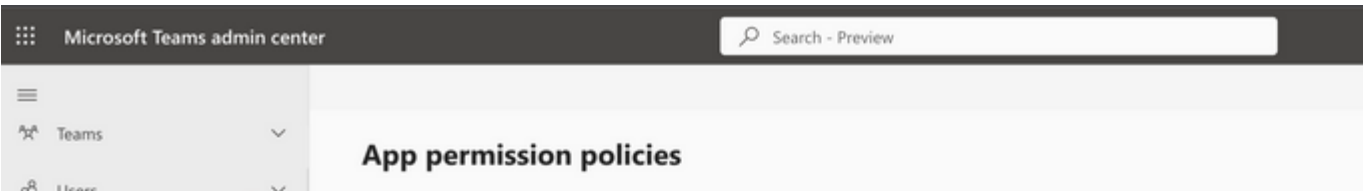

#### Informationen zu dieser Übersetzung

Cisco hat dieses Dokument maschinell übersetzen und von einem menschlichen Übersetzer editieren und korrigieren lassen, um unseren Benutzern auf der ganzen Welt Support-Inhalte in ihrer eigenen Sprache zu bieten. Bitte beachten Sie, dass selbst die beste maschinelle Übersetzung nicht so genau ist wie eine von einem professionellen Übersetzer angefertigte. Cisco Systems, Inc. übernimmt keine Haftung für die Richtigkeit dieser Übersetzungen und empfiehlt, immer das englische Originaldokument (siehe bereitgestellter Link) heranzuziehen.